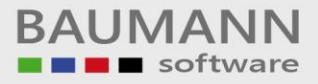

# **Wie erreiche ich was?**

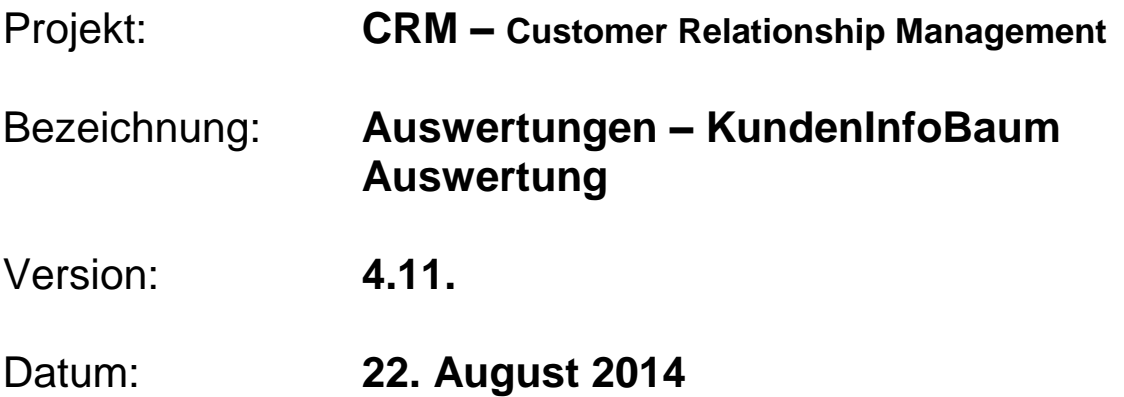

# Kurzbeschreibung:

Mit diesem Leitfaden zeigen wir Ihnen, wie Sie die zuvor in den jeweiligen InfoBaum (Adressen, Ansprechpartner, Artikel) eingegebenen Daten auswerten können. Voraussetzung: Die InfoBäume selbst müssen unter Administration / InfoBäume konfigurieren angelegt worden sein (siehe Leitfaden "Administration – InfoBäume konfigurieren"). Weiterhin müssen Sie in den betreffenden Adressen über diese angelegten InfoBäume den daraus gewünschten Ausprägungen Werte zugeordnet haben.

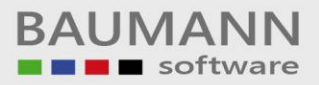

# **Inhaltsverzeichnis**

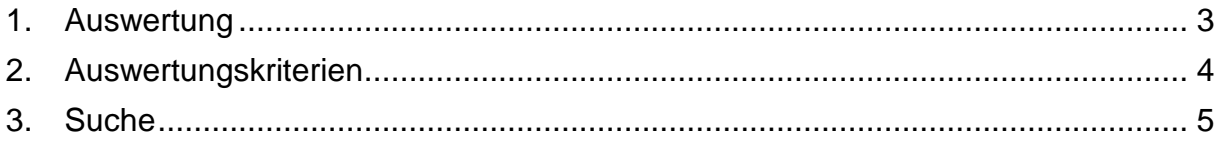

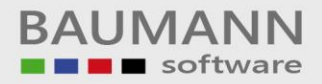

#### <span id="page-2-0"></span>**1. Auswertung**

Im Administrations-Menü konnten Sie ja bereits Ihre InfoBäume konfigurieren. Im entsprechenden Leitfaden wurde dies erklärt (siehe Administration – InfoBäume konfigurieren).

Dann haben Sie beispielsweise die Adressen mit InfoBaum-Informationen gefüllt, welche Sie nun auswerten können.

Die in diesem Leitfaden verwendeten Screenshots zeigen denselben InfoBaum, welcher im oben genannten Leitfaden erstellt wurde.

Öffnen Sie im Hauptmenü links unten die Auswertungen.

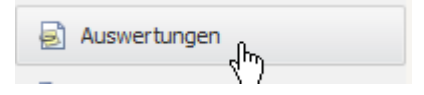

Wählen Sie nun im Auswertungen-Menü den Punkt "KundenInfoBaum Auswertung".

KundenInfoBaum Auswertung ᡕᢥ

Auf der daraufhin erscheinenden Maske können Sie wählen, welchen InfoBaum Sie auswerten möchten. In unserem Beispiel werten wir den InfoBaum des Adressenstamms aus.

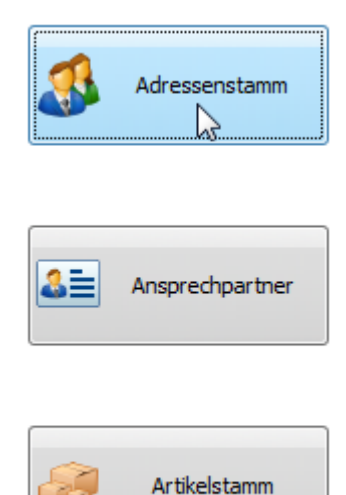

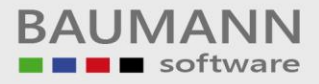

## <span id="page-3-0"></span>**2. Auswertungskriterien**

Nun öffnet sich eine Maske, in der die angelegte Struktur des InfoBaums wieder angezeigt wird. Zusätzlich haben Sie unten 5 Zeilen, mit denen Sie Ihre Auswertungskriterien definieren können.

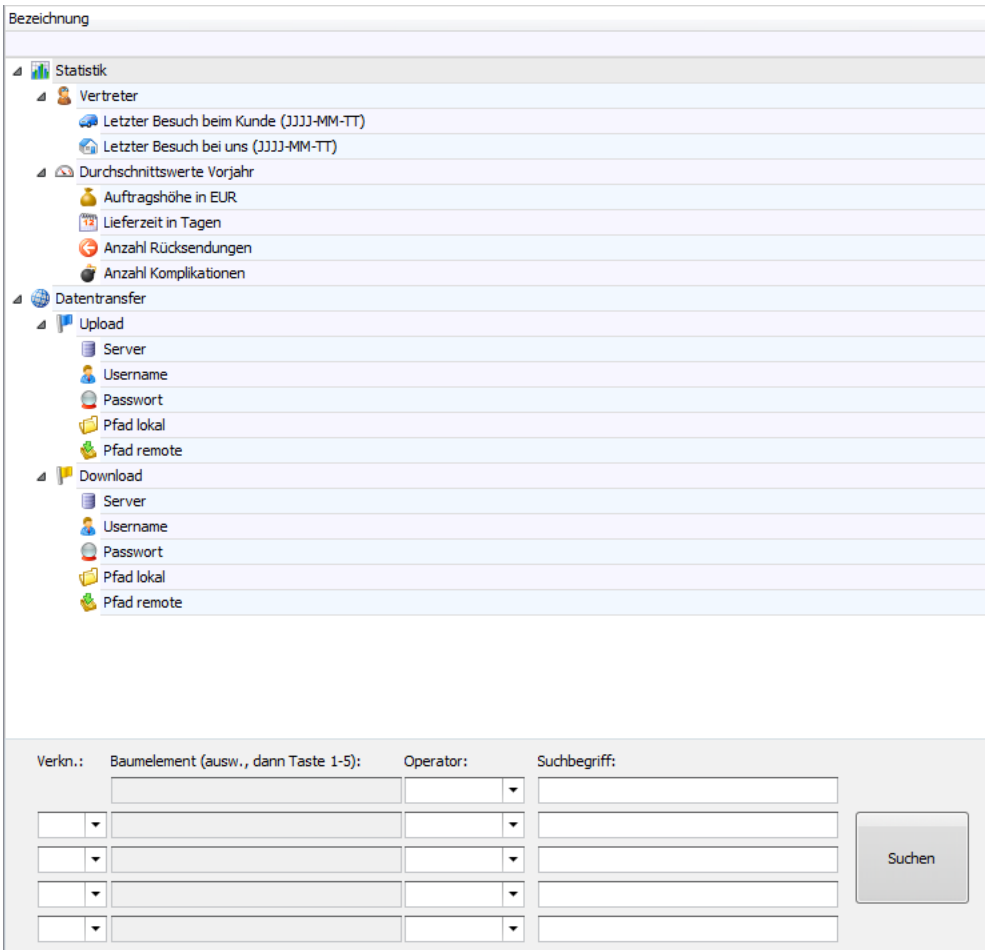

Um die einzelnen Auswertungskriterien festzulegen, können Sie folgendermaßen vorgehen:

Wählen Sie im Baum oben den betreffenden Zweig aus und drücken Sie auf Ihrer Tastatur die Taste 1-5, um den gewählten Zweig in die entsprechende Zeile einzufügen (alternativ wird ein Zweig jeweils mit Doppelklick in die nächste Zeile eingesetzt).

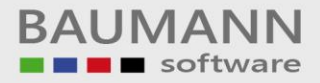

### <span id="page-4-0"></span>**3. Suche**

Die ausgewählten Zweige erscheinen nun unten in der Box **"Baumelement" in**  den entsprechenden Zeilen.

Als nächstes sollten Sie den Operator für die Auswertungsoption festlegen. Hier stehen Ihnen beispielsweise die Optionen "genau (=)", größer als (>), kleiner als (<), größer oder gleich (>=) usw. zur Verfügung.

Wählen Sie den gewünschten Operator und geben Sie den Suchbegriff ein. Im Screenshot weiter oben könnten Sie beispielsweise alle Adressen mit Auftragshöhe größer als 100.000 suchen.

Wenn Sie ein zweites Baumelement angegeben haben, ist es wichtig, die Verknüpfung festzulegen.

Die UND-Verknüpfung bedeutet, dass beide Bedingungen erfüllt sein müssen. Die ODER-Verknüpfung bedeutet, dass eine der Bedingungen erfüllt sein muss.

Wichtig: Bei mehreren Verkettungen hat UND Vorrang vor ODER.

Die Bedingung Zeile1 ODER Zeile2 UND Zeile3 würde mit Klammern entsprechend folgendermaßen aussehen: Zeile1 ODER (Zeile2 UND Zeile3). Also muss entweder die Bedingung Zeile1 oder die Kombination der Bedingungen aus Zeile2 und Zeile3 erfüllt sein.

Versuchen wir also beispielsweise, eine Adresse zu finden, welche bei "Lieferzeit in Tagen" einen Wert kleiner gleich (<=) 3 hat und bei "Anzahl Rücksendungen" einen Wert kleiner (<) als 4:

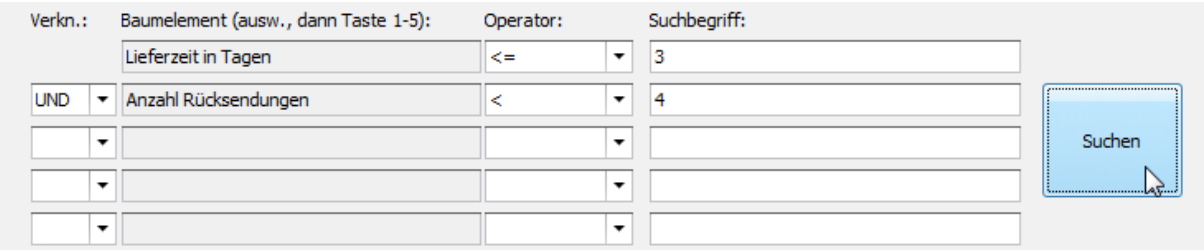

Um die Suche nun auszuführen, klicken Sie auf "Suchen".

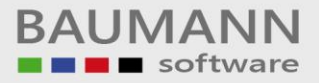

Es erscheint nun eine Maske, welche Ihnen die gefundenen Adressen in einer Kurzübersicht anzeigt.

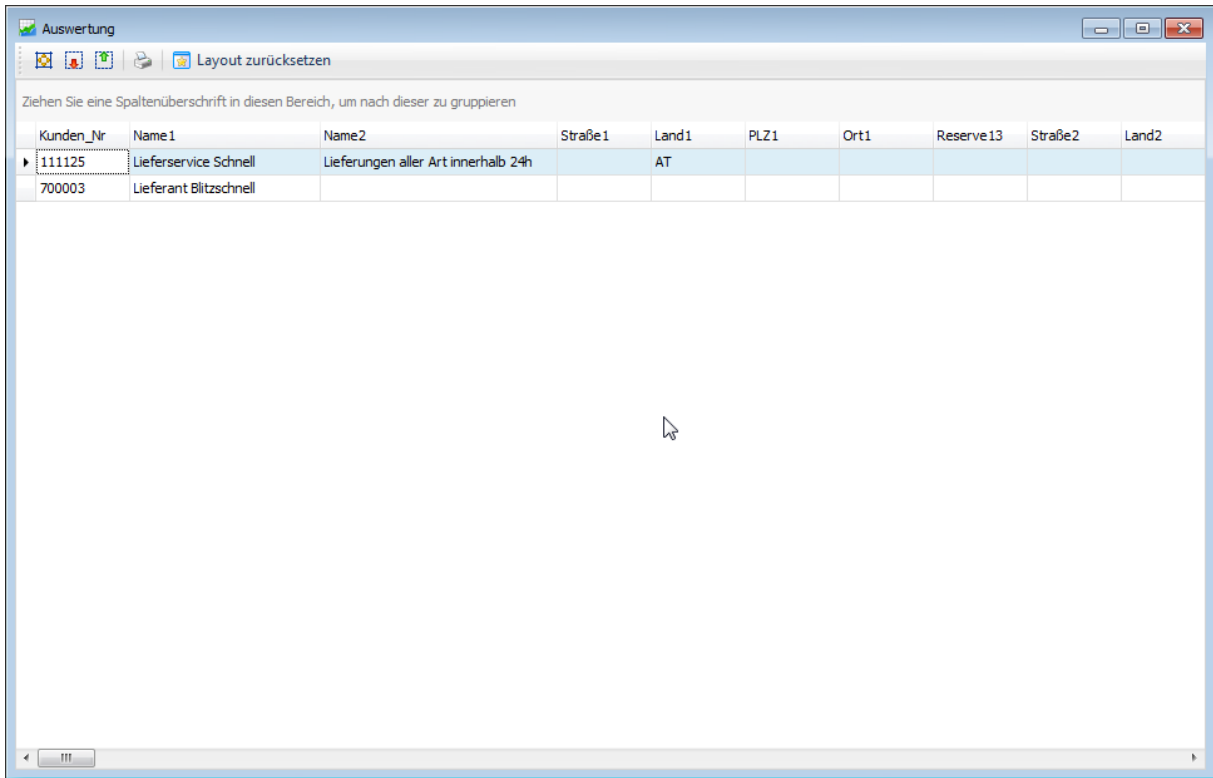

Somit sehen Sie nun, welche Ihrer Kunden bzw. Lieferanten die gewünschten Kriterien erfüllen. Auf diese Weise finden Sie schnell und effektiv, wonach Sie suchen.

Bei Artikeln könnten Sie hier das Material angeben.

Bei Ansprechpartnern können Sie beispielsweise Sprachkenntnisse hinterlegen. Somit finden Sie schnell einen Ansprechpartner, der eine bestimmte Sprache spricht. Sie können Ihren Ansprechpartnern auch Noten in verschiedenen Kompetenzbereichen vergeben und dann Ansprechpartner suchen, welche die entsprechende Bedingung erfüllen.

Mit den InfoBäumen und der zugehörigen Auswertung können Sie selbst kreativ werden und alle benötigten Informationen flexibel abrufen.